## Student Preview

*With student preview, instructors can view their course exactly as a student does by using a temporary student account which the system generates for them.* 

# **Student Preview Video**

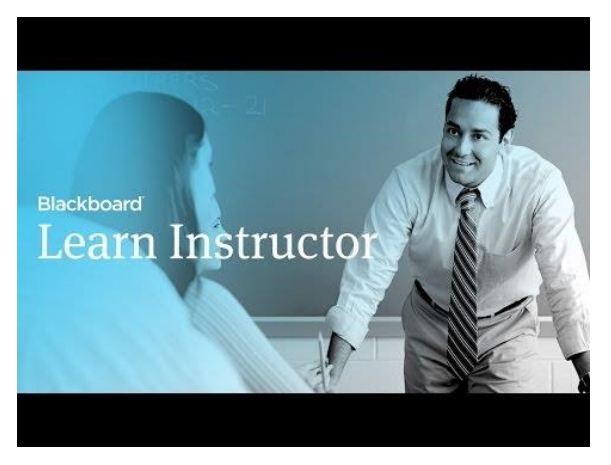

#### **Direct URL:** <http://youtu.be/JCrAQewg7Is>

**Video Description:** With Student Preview, you can experience your course exactly as your students do. Use Student Preview to review the course content and validate the course behaviours, such as those that control the availability of course content, or require a particular interaction from the student to be triggered. This tutorial will show you how to enter student preview mode, exit student preview mode, and delete the preview user account.

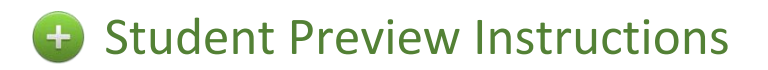

#### **How do I switch on Student Preview?**

The *Enter Student Preview* function appears in the top-right corner of your module, next to the Change Theme function.

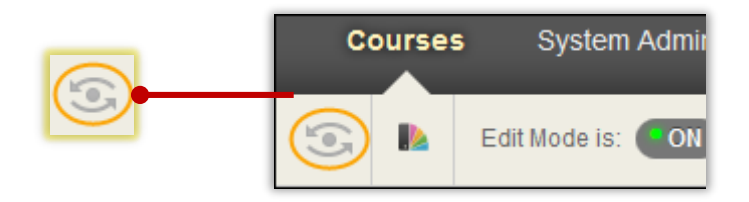

#### **What can I see with Student Preview?**

With Student Preview you can experience your course exactly as your students do. While in student preview mode, you can do the following:

- Submit Assignments
- Take Tests
- Create Blog & Discussion Posts
- Create Journal & Wiki entries
- View Student Tools such as Provisional Grades

#### **How do I know if I'm in Student Preview mode?**

When you are in *Student Preview Mode* you will see a yellow bar at the top of the screen as shown below:

**Student Preview mode is ON** 

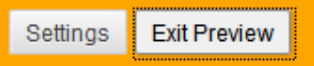

#### **Student Preview Vs Edit Mode**

Student preview is different from using Edit Mode as when Edit Mode is ON you can see all of the course content and the editing controls for each item. When Edit Mode is OFF the editing controls are hidden but any content that would normally be hidden from a student is still displayed. In addition, Edit Mode doesn't enable you to see student-only content, such as Provisional Grades.

#### **Exit & Delete Your Preview User Account**

To exit Student Preview, simply click *Exit Preview*.

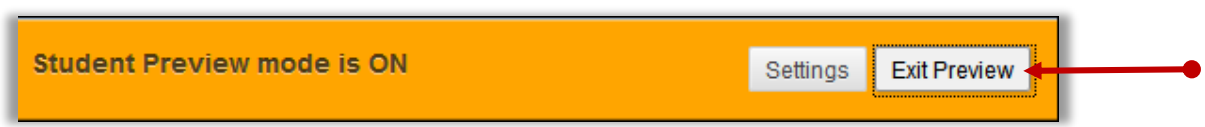

If you leave the course without exiting Student Preview, you will return to Student Preview when you return to the course. When you exit the Student Preview, you are prompted to keep or delete the preview user and all its associated data.

#### **Delete the Preview User and All Data (Recommended)**

It is considered best practice to remove the preview user and its associated data.

Select *delete the preview user and all data (Recommended)*. If you wish, select *remember this choice and do not ask again*. The module will automatically complete your choice each time you exit student preview. Deleting has the following effects:

- All activity conducted or created as the preview user is removed from the module permanently. This includes any interaction an enrolled student has with the preview user, such as replies to a preview user's discussion posts.
- Preview user unenrolled from module. If user is not enrolled in another course, preview user account is deleted.
- You can unenrol the preview user account from a course using the traditional enrolment tools. If this is done, some of the activity conducted or created as the preview student remains in the course but is made anonymous. For example, discussion posts are retained but made anonymous.

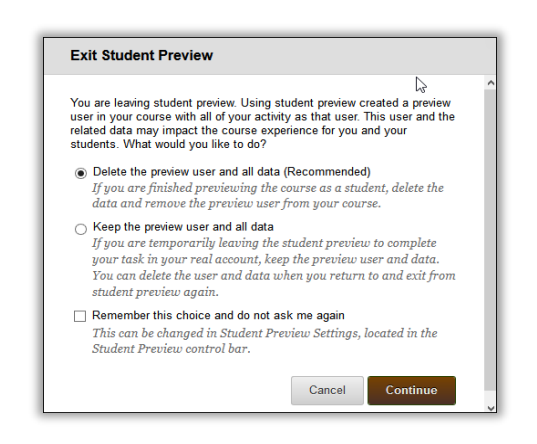

### **Keep the Preview User and All Data (***Not Recommended***)**

Select *keep the preview user and all data* if you need to see how student activity presents itself to you as the instructor, e.g. Grade Calculations. If you keep the data, the preview user account will appear in the module user list, Grade Centre, and any place where you performed a task/action as that user.

When you save the preview user account, the radio button the Enter Student Preview function icon turns green, indicating that the preview user account is available for use.

**Please Note:** If you keep your preview user account and run reports from your course, your numbers will be inaccurate by one (or more if there are multiple instructors using student preview). Also, it can potentially confuse your students who may try to interact with your preview student when you are not in student preview mode to monitor the interaction.